## "Plantare Catalog"

## User manual for multimedial catalog

[Windows version]

**Note:** to download the catalog you need to create an account by registering for free on the website <u>ilplantare.com</u>. The registration grants you the access to the application download and also give you the ability to see the descriptions of our products and materials on the website directly.

## **INSTALLAZIONE**

- 1. Download the "plantare-catalog\_v2-1f.apk" installation file available <a href="here">here</a>
- 2. You can directly download the file on the device in which you want to perform the installation. If you download the file on a computer then you have to copy the file "plantare-catalog\_v2-0f.apk" on the Android device to run the installation.
- 3. If the device is already enabled to install third party application you can skip to step 4. Otherwise follow the instructions listed below:
  - o go to the device settings;
  - select the Security tab between the categories;
  - o scroll down and check "Unknown sources" box and save changes;
- 4. Once enabled the installation of third party app, you can run the installation file "plantare-catalog\_v2-0f.apk" and tap on "Install" on the screen that appears.
- 5. When the installation is completed you can run the app.

## **CATALOG USE**

 When the application is started, you will be asked to log in to the application with the data entered during registration on the site (fig.1). Check the "remember me" box to keep access on the device.

If you do not have an account just click on the "Register" button below and create one.

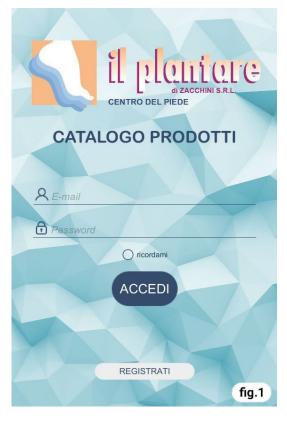

2. In the main screen you can select the categories from which you access the list of models (fig.2).

In the upper bar there are two buttons, one for the side menu (1) and one for searching the models by code (2).

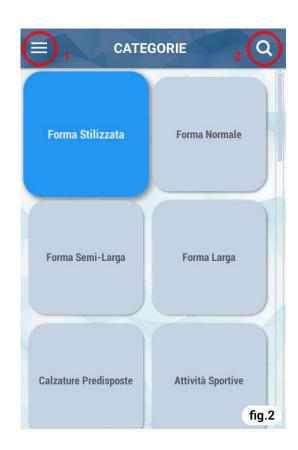

3. Once the model has been selected, the product sheet will open (**fig.3**). You can click on the image to enlarge it.

You can go back by clicking on the arrow at the top left (1) or by using the "ESC" key from the keyboard.

To view the options for the model click on the button on the top right (2) from which you can add the model to favorites or download the pdf sheet for printing.

To scroll through the models of the same category without having to go back you can use the arrows below the image.

Thank you for downloading the multimedia catalog.

II Plantare S.r.l.

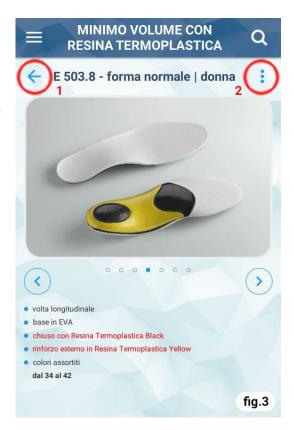